# DayClock Generations User manual

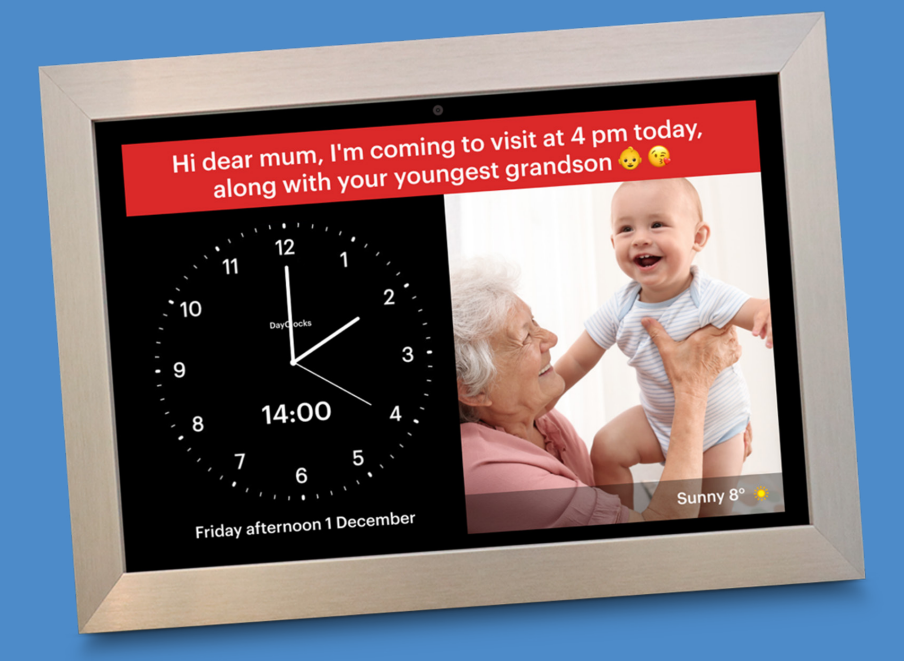

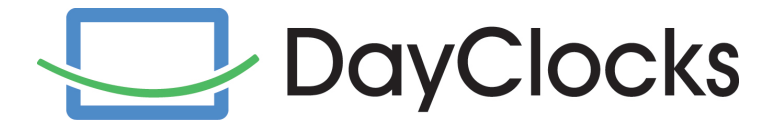

# Foreword

Thank you for purchasing your DayClock Generations (hereinafter referred to as DayClock). This manual describes the commissioning of the DayClock with (and without) DayClock subscription.

This manual is limited to describing the settings menu of the DayClock and how to enter activities (containing photos, messages and videos), create photo albums and how to make an image call. Not all functionalities are mentioned in this manual. You can find more information on the DayClock features on our website: www.the-dayclock.com. In the main menu on the website, under "How does your DayClock work?", you will find the following submenus:

- The functionalities of the DayClock
- The functionalities of the DayClocks app
- Frequently asked questions

This manual is intended for the user of the DayClock. The user refers to the caregiver and/or family who manages the DayClock.

For questions or more information about using the DayClock, please visit our website: www.the-dayclock.com or contact our helpdesk, available Monday to Saturday during office hours at helpdesk@dayclocks.eu or +31-6-81138988.

# Table of contents

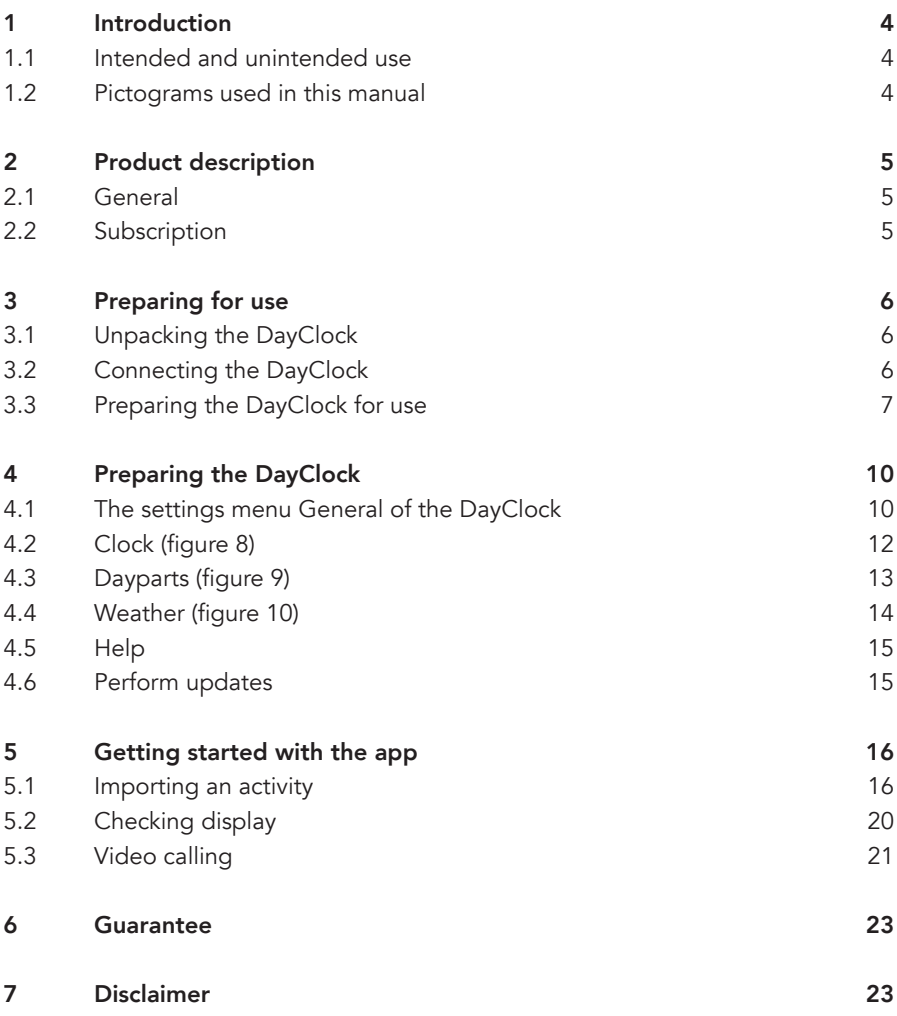

### 1 Introduction

### 1.1 Intended and unintended use

On the one hand, the DayClock Generations is intended as a tool for elderly people; to give them more control over the planning of activities as well as time in general. On the other hand, for the end user, the DayClock Generations is meant to support contact with their loved ones, by receiving photos, messages and YouTube videos (e.g. of the grandchildren), as well as being able to receive a video call without having to perform any actions themselves.

The DayClocks app is intended as a tool for family, informal caregivers and friends of a DayClock end-user to remotely control a DayClock, enter activities, send photos, messages or YouTube videos or make a video call.

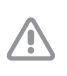

#### Caution

Never return the DayClock to the factory settings! This wil result in the loss of the DayClock software program.

#### 1.2 Pictograms used in this manual

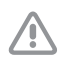

#### Caution

Caution means that damage ito the equipment is possible.

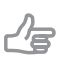

#### Tip

A tip provides extra information, e.g. for a procedure.

### 2 Product description

### 2.1 General

The DayClock is a Plug & Play device. With a subscription, the DayClock can be controlled via the DayClocks Calendar app. You can then, among other things:

- create activities (messages, photos or YouTube videos),
- make a video call (DayClock Generations10),
- create a photo album,
- set display time functions,
- for all other possibilities see www.the-dayclock.com

Without a subscription, the DayClock only has the following clock functions:

- Time display (digital and/or analogue)
- Daypart display
- Weekday display
- Date display

#### 2.2 Subscription

When you purchase a DayClock, you will receive a temporary subscription. You can activate the subscription by entering your login details.

To prepare your DayClock for use with a subscription, you need account details. If you have provided your e-mail address upon purchase, you will receive your login details within 24 hours. If you have not yet made your mail address known, you can e-mail a request for login details to info@dayclocks.eu.

Please include the following in your message:

- The type of your DayClock (7 or 10)
- The date on which you purchased the DayClock
- The website/supplier from which you purchased the DayClock

The subscription allows unlimited use of all functions of the DayClock as well as the DayClocks Calendar app. A WiFi connection or SIM card is required to use the subscription.

You will receive an e-mail at the end of the subscription period with a payment link from DayClocks to pay your subscription for one year.

# 3 Preparing for use

#### 3.1 Unpacking the DayClock

- 1. Unpack the device carefully.
- 2. Check the package contents. The delivery includes:
	- One DayClock tablet
	- An adapter
	- A micro USB cable
	- A stand
	- This user manual
	- A photo frame (optional with the DayClock 10)

Tip If a part is missing, send an email to info@dayclocks.eu

### 3.2 Connecting the DayClock

Connect the DayClock using the supplied adapter and the USB cable:

- 1. Plug the adapter with the attached cable into the wall socket.
- 2. Connect the small plug to your DayClock by letting it close completely against the housing.

3. Place the tablet on the supplied stand.

# ╱∕⊨

Tip

We recommend leaving the DayClock always connected to the adapter. If you need to move the DayClock, bear in mind a battery life of three hours.

4. Press and hold the power switch to start the DayClock and wait until the image in figure 1 appears.

#### 3.3 Preparing the DayClock for use

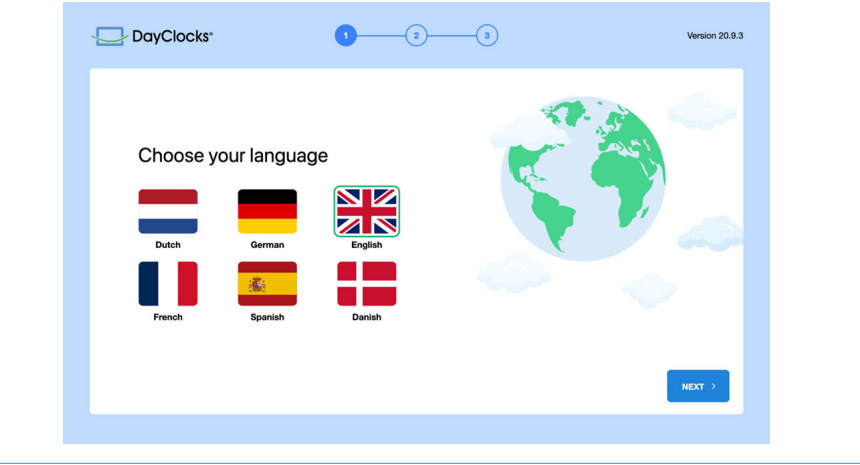

Figure 1: Startscreen.

- 1. You will first come to an English-language selection screen; select the desired language; then you will see the image above (figure 1) and press "NEXT".
- 2. Click "CONNECT TO OTHER NETWORK" to set up the WiFi (figure 2), then connect to the desired WiFi network and press Next.

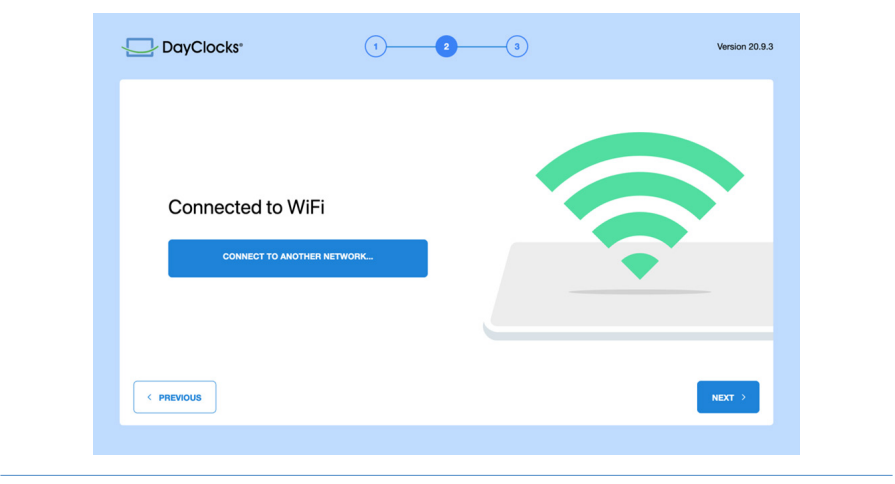

Figure 2: Screen to connect to WiFi.

3. To activate your DayClock subscription, now enter your login details (user name and password) and press "ACTIVATE" (figure 3).

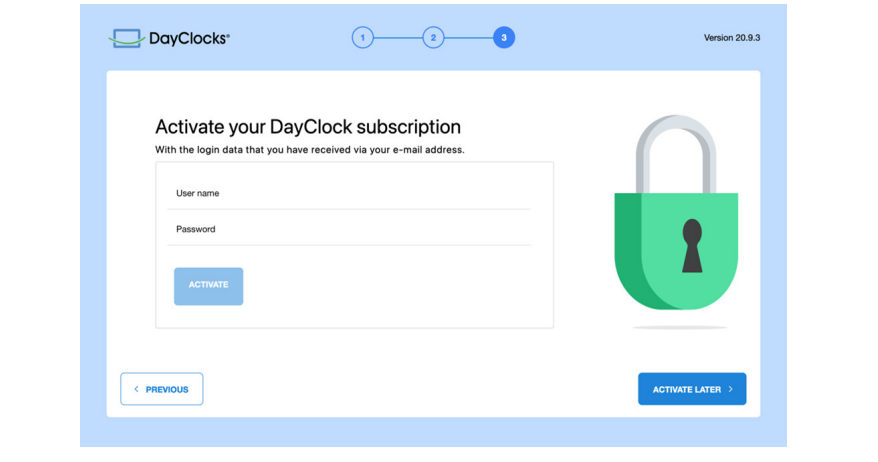

Figure 3: Screen to activate your subscription.

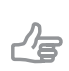

Tip

If the "valid" message does not appear, check that you have entered your password, username or WiFi network entered correctly.

4. Your Dayclock is now ready for use (figure 4).

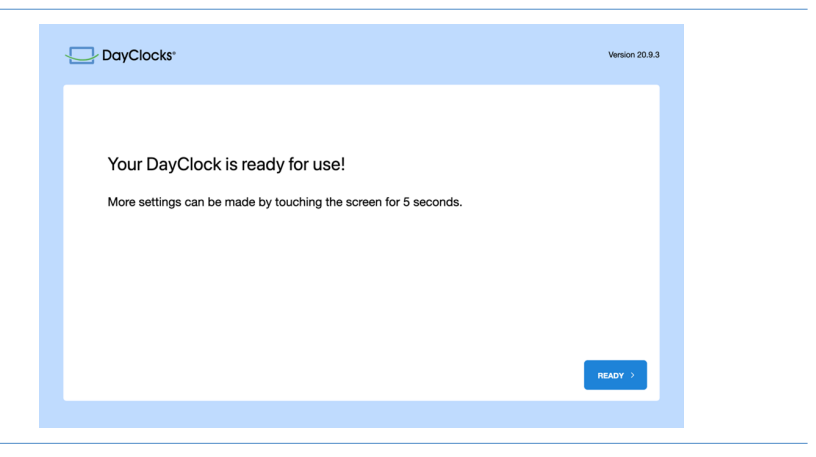

Figure 4: After pressing 'READY', the DayClock home screen is displayed.

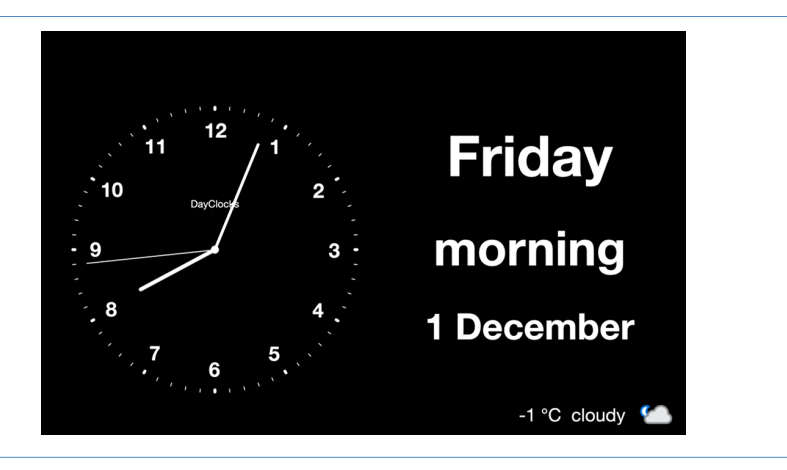

Figure 5: The Dayclock home screen.

## 4 Preparing the DayClock

You can start using your DayClock after making the preparations in chapter 3! The date and time display are already set. This chapter describes how you can modify the DayClock's other settings to suit your preferences.

#### 4.1 The settings menu General of the DayClock

To access the settings menu, do the following:

1. Hold a finger on the screen for about five seconds until a green line appears. (see figure 6)

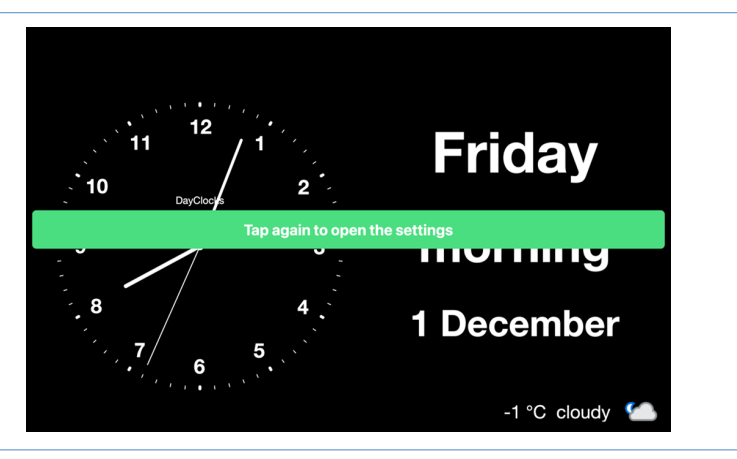

Figure 6: Enabling the settings menu.

2. Tap the screen one more time so that the settings menu appears.

The settings menu consists of five submenus and the check updates button (figure 7). These submenus can be gone through step by step to set up the DayClock as desired. You can return to the home screen at any time by pressing <- at the top left of the screen.

- A. General see §4.1
- B. Clock see §4.2
- C. Dayparts see §4.3
- D. Weather see §4.4
- E. Help see §4.5
- F. Perform updates see §4.6

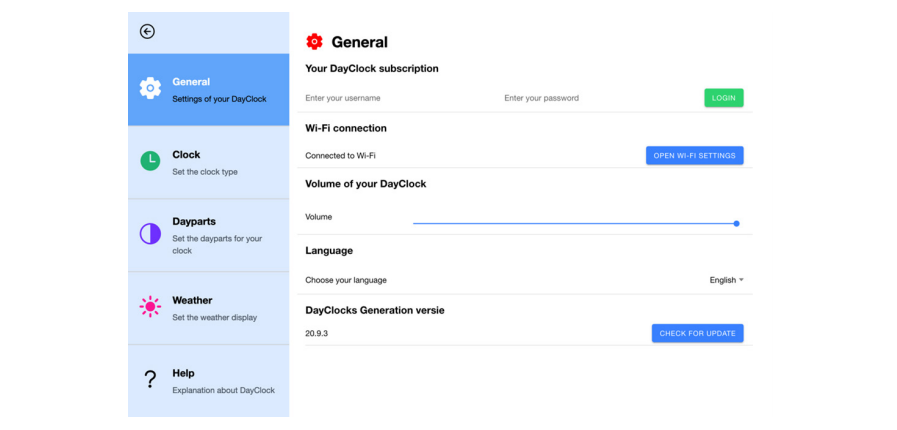

Figure 7: Settings menu (General).

- 1. If, when preparing the DayClock, you have not yet activated the subscription, you can enter your username and password here to perform the activation.
- 2. Here you have the option via the volume slider of your DayClock to adjust the volume of the sound (for recorded messages, video calls and YouTube videos). By the way, you can also adjust the sound using the sound buttons on the right-hand side of the DayClock.

### 4.2 Clock (figure 8)

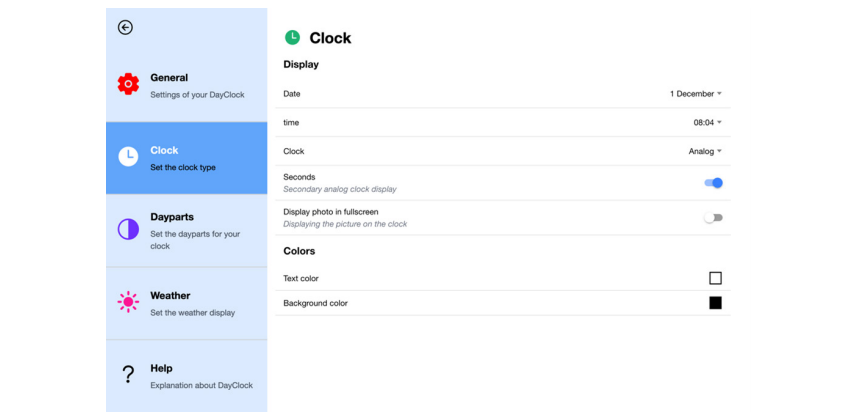

Figure 8: Settings menu (Clock).

- 1. Under *Date*, select the way the date should be displayed.
- 2. Under *Time*, choose either a 12-hour or a 24-hour time format.
- 3. Under *Clock*, choose the way the clock is displayed (analogue, digital, the combination of analogue and digital, a day view or a week view).
- 4. Switch the display of the seconds hand on or off; it is on by default (on delivery).
- 5. In 'Display picture fullscreen', there is the option to have pictures of activities (located next to the clock) fill the entire right-hand part of the screen. By default, this is set to on. If this is not desired (because a landscape picture is distorted, for example), you can turn this option off.
- 6. Under colours, you have the option to adjust the screen colour of the clock and the text of the background.
	- Press the white square to adjust the text colour. The default colour is white.
	- Press the black square to adjust the background colour. The default colour is black.

#### 4.3 Dayparts (figure 9)

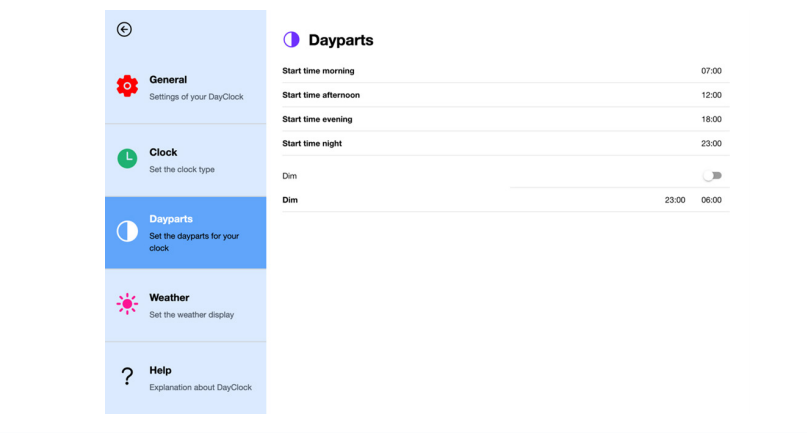

Figure 9: Settings menu (Dayparts).

1. In this menu, you can adjust the times of the dayparts (morning, afternoon, evening and night). You cannot add or delete dayparts. To change the times of the daily periods, do the following: press a start time to change it. The end time automatically adjusts accordingly.

#### 2. Sleep mode

Sleep mode is similar to a Standby function. The screen of the DayClock switches off for a certain time and turns black.

Tip

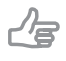

The synchronisation function remains enabled. The DayClock continues to retrieve information via the DayClock Calendar app (if you have a subscription).

Press on to set Sleep mode.

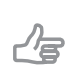

Tip Please note that the sleep period is set by default from 23:00h to 06:00h.

### 4.4 Weather (figure 10)

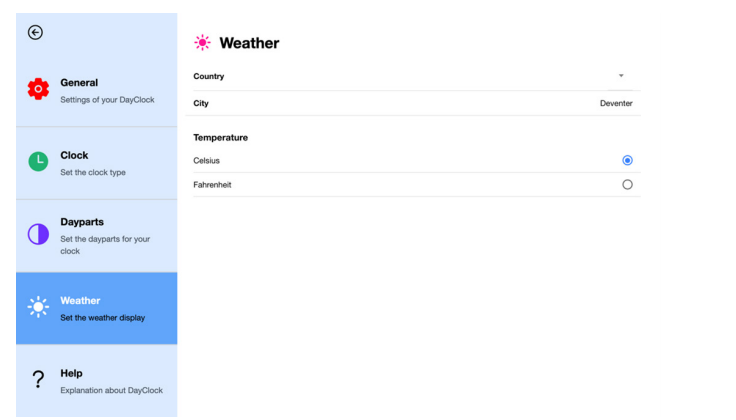

Figure 10: Settings menu (Weather).

- 1. Select the country and place where the DayClock will be located.
- 2. Select Celsius (°C) or Fahrenheit (°F) as the temperature display.

### 4.5 Help

Here you will find a QR code to the user manual.

#### 4.6 Perform updates

At the bottom right of the settings menu, you will find 'Check for new version' in the blue block. If you press this you will see whether an update is available. If so, "Install new version" will appear. By pressing this, you can initiate the installation of the update. This completes the update.

# 5 Getting started with the app

The DayClocks Calendar app can be used to remotely control a DayClock, enter activities (with photos, messages or YouTube videos), create a photo album or make an video call connection.

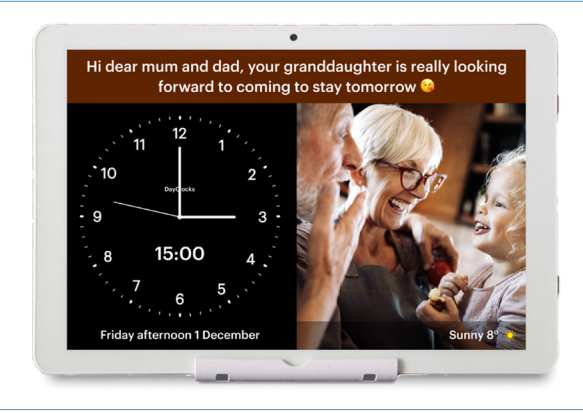

Figure 11: A message or photo as displayed on the DayClock.

#### 5.1 Importing an activity

You can schedule an activity via the DayClocks Calendar app or via the DayClock website. You must own a DayClock with a DayClock subscription. To enter an activity using your smartphone or tablet, you need to install the DayClocks Agenda app:

- 1. Download and install the DayClocks Calendar app via Google Play (Android) or the App Store (iOS).
- 2. Log in using the username and password you received.

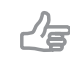

Tip Do not use a self-created account.

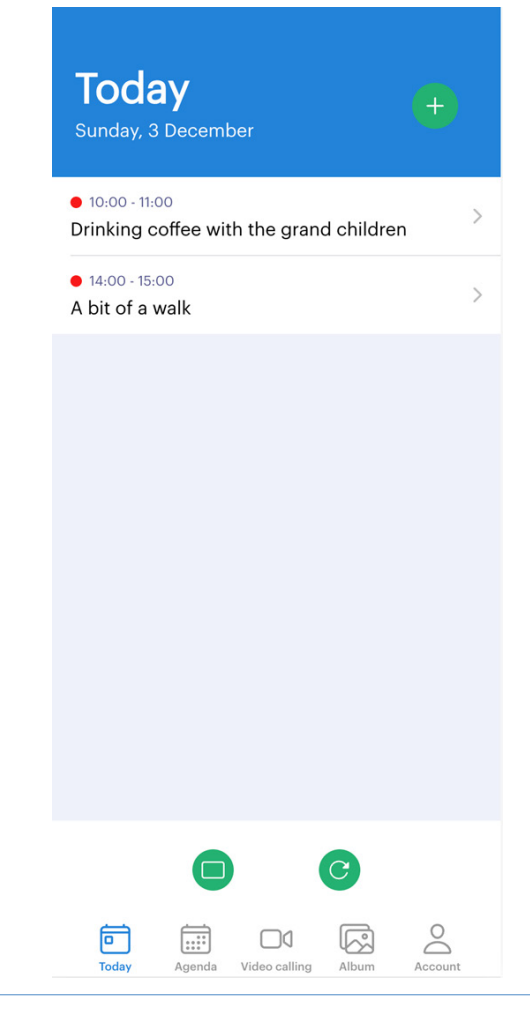

Figure 12: The home screen of the DayClocks Calendar app.

Once you have installed the app and logged in, you can add an activity:

1. Press the green plus sign at the top right of the menu bar (see figure 12) to go to the Activities menu (figure 13).

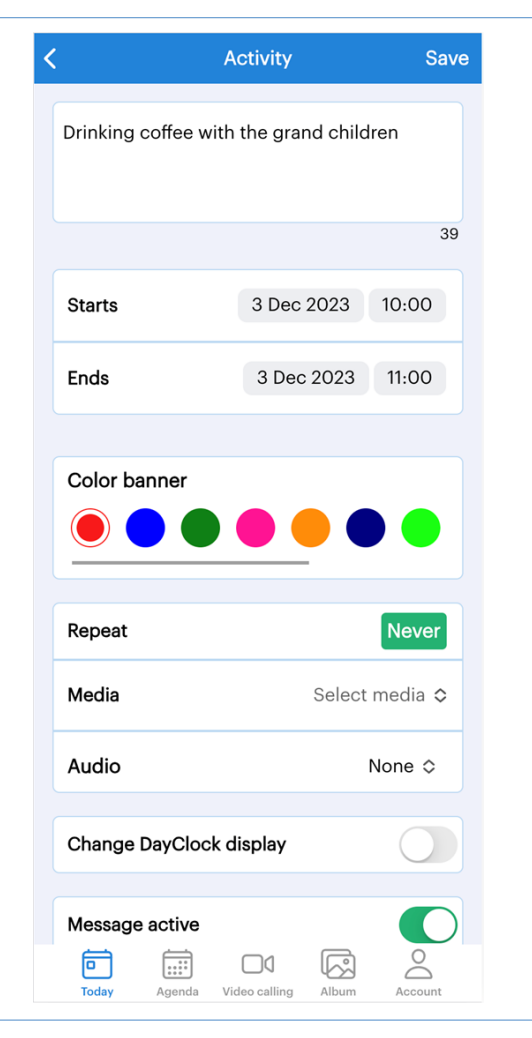

Figure 13: Activity menu.

- 2. Add/set the following settings:
	- Activity title (this will appear on the bar on the DayClock (see figure 11).
	- Start time and date (of the activity).
	- End time and date (of the activity).
	- Colour bar (on which the title appears).
- Repetition (repetition frequency of the activity).
- Media: here you have the option to select a photo, photo album or a YouTube link.

For a photo, a selection can be made from a folder of photos or a current photo can be taken with the smartphone's camera Photo albums can be created and saved with the Calendar app.

- To schedule a YouTube video, do the following:
	- 1. Open *YouTube* app on the same device on which you installed the *DayClocks Calendar* app.
	- 2. Select the desired video.
	- 3. Press the *Share* button below the video.
	- 4. Press the *Copy Link* or *Copy* button to copy the link of the video.
	- 5. Open the *DayClocks Agenda* app.
	- 6. Open an existing activity or open the activity menu to create a new activity.
	- 7. Select *YouTube* from the *Media* setting (see figure 13).
	- 8. Paste the link of the YouTube video into the input field.

#### Tip

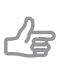

Take into account the length of the 'YouTube activity' and the length of the YouTube video. If, for example, the activity is 20 minutes and the video is 5 minutes, the video will be repeated 4 times.

- Audio: here you have the option to select speech (computer voice), audio or (your own) voice.
- Change DayClock display: here you can change the display on the DayClock screen via the Calendar app. The selection options are analogue, digital, the combination of these, the day view and the week view.
- Message active: by default your activities are set to active, however via this button you can set an activity (temporarily) to inactive (e.g. if a weekly recurring activity does not take place for a few weeks).
- 3. Press Save (top right) to save the activity.

Your message will be sent to the DayClock within 1 minute and will appear on the DayClock at the date and time you selected.

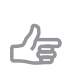

Tip To delete activities, you can use the red "Delete" button below the activity menu.

### 5.2 Checking display

You can check the screen display of DayClock with your smartphone. This way, you can check whether the DayClock is connected to WiFi:

- 1. Press Today in the menu bar at the bottom of the screen.
- 2. Press the green button with the image of a screen. You will now see the current screen display of the DayClock.

### 5.3 Video calling

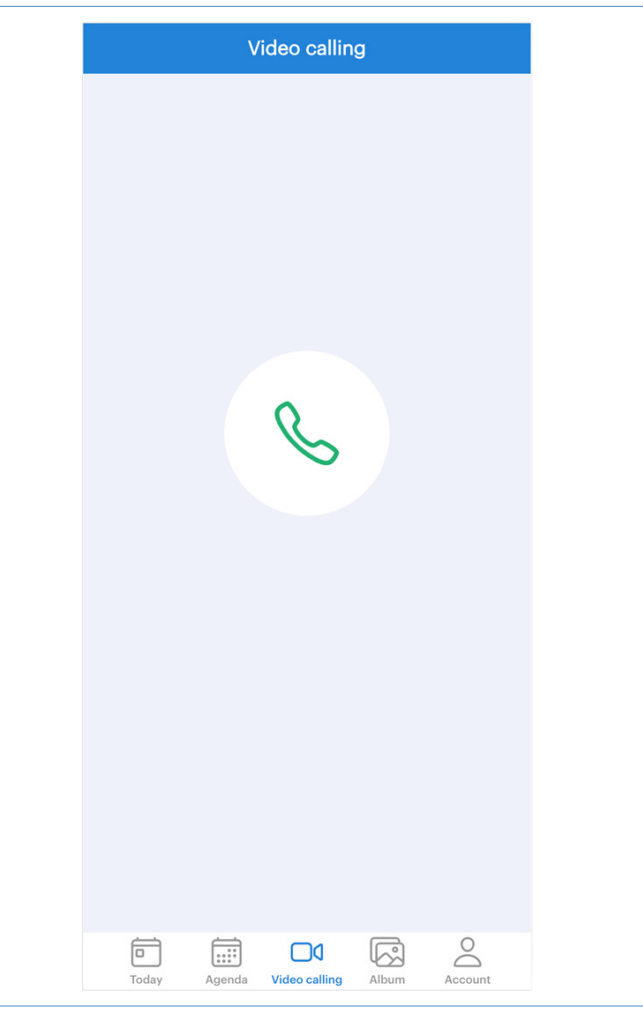

#### Figure 14: Video calling.

- 1. Press the Video Calling icon at the bottom of the menu.
- 2. Then press the green picture call icon in the middle of the screen.
- 3. You now make a picture call connection to the end user.

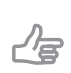

Tip

We recommend informing the end-user in a prior activity about who is initiating a video call and what time it starts.

4. At the end of the call, the connection can be disconnected by pressing the red bell icon in the app. On the DayClock, the clock (and any activity) will reappear.

#### Tip

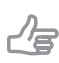

We recommend trying out activities using sound (e.g. video calls and the use of YouTube videos) once during the installation of the DayClock, so that the volume can be set to the desired level. Also, permission to use camera and microphone can then be given on the DayClock.

### 6 Guarantee

- 1. DayClocks adheres to all legal guarantee requirements.
- 2. The customer can only claim a quarantee from DayClocks if the product has been bought from DayClocks or an authorized reseller of DayClocks.
- **3.** The quarantee period commences on the date of purchase.
- 4. DayClocks does not grant any guarantee in the case of improper use, external calamities in the widest sense of the word and when consumer electronics have been used for professional purposes and/or defects resulting from dismantling.
- 5. Guarantee will be excluded if during the inspection it is established that the defect was caused by the illegal or incorrect installation of software.
- 6. Guarantee will be excluded if during the inspection it is established that an attempt has been made to repair the product by third parties, except for a provisional and essential measure, the necessity of which will be at the discretion of DayClocks.
- 7. If the type or serial number of the product has been removed or changed, the guarantee claim will be cancelled.

# 7 Disclaimer

The supplier cannot be held liable for property damage or personal injury caused by incorrect actions or not observing the safety regulations. In such cases the guarantee will be void.

DayClocks Services Singel 12C 7411 HV Deventer The Netherlands

www.the-dayclock.com helpdesk@dayclocks.com

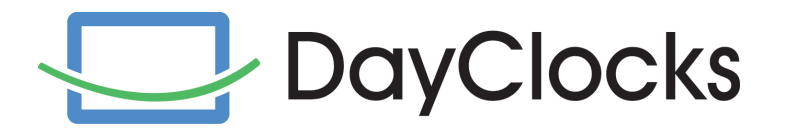